## RINGCENTRAL APP: ADDING CONTACTS

Adding contacts in the RingCentral app is easy and straightforward, making connecting with clients and business partners a quick and painless experience. Follow these steps to learn how to complete this process:

- 1. Click Contacts.
- 2. Select All contacts.
- 3. Click Create new contact.
- 4. Complete the new contact's details.
- 5. Select your preferred contact source in the Source dropdown menu. You can choose to use your Microsoft or Google account as a contact source, if you have them synchronized with your RingCentral app.
  - a. Click **Expand** to enter additional contact details, like address, birthday, or webpage.
- 6. Click Save to finish.

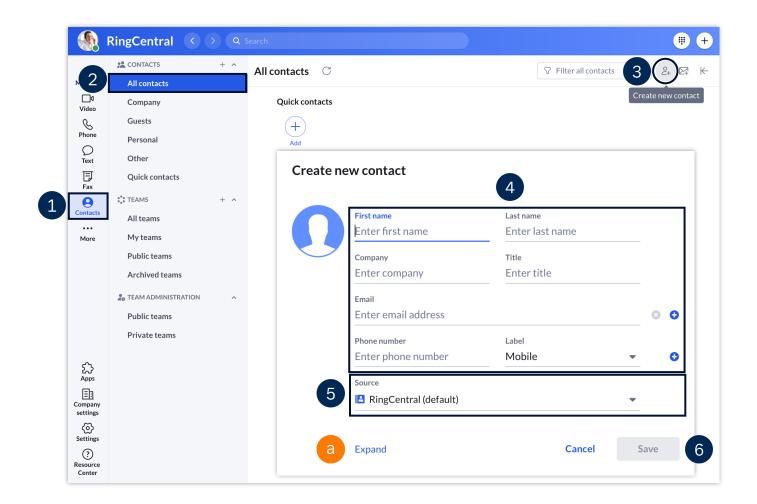